# **Thai FDA**

## **ขั้นตอนจัดทำรายงานประจำปี 2566**

#### **ผ่านระบบออนไลน์| ระบบรายงานประจำปี**

### **ขอเข้าใช้ระบบฯ และคู่มือการใช้งาน**

ดำเนินการยื่นหนังสือขอสิทธิเข้าใช้งานระบบ เพื่อ เข้าใช้งานระบบรายงานประจำปี ทั้งผู้บันทึกข้อมูลและ เภสัชกรผู้ตรวจสอบรายงานในใบอนุญาตนั้นๆ สามารถดูตัวอย่างและโหลดเอกสาร ได้ที่ https://drug.fda.moph.go.th/operators-guide

### **จัดการฐานข้อมูลทะเบียนตำรับยา**

เข้าใช้งานระบบรายงานฯ เลือก "จัดการข้อมูล บรรจุภัณฑ์ " เลือกหน่วยเล็กและสร้างบรรจุภัณฑ์ ที่ถูกต้องในแต่ละทะเบียนตำรับแล้วกดบันทึกข้อมูล ทำเช่นในทำนองเดียวกันจนครบทุกทะเบียนตำรับ

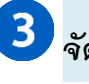

#### **จัดทำรายงานข้อมูลการผลิต / นำเข้า / ส่งออก / ขาย**

กรอกข้อมูลและบันทึกรายละเอียดการนำเข้า/ ผลิต/ ขาย และช่องทางกระจายยาทุก ทะเบียนตำรับให้ครบ 100% จึงจะสามารถกดปุ่ม "บันทึก" ได้ ทำเช่นนี้ในทำนองเดียวกัน จนครบทุกทะเบียนตำรับยา

เมื่อกรอกข้อมูลเรียบร้อยแล้ว เลือกหัวข้อ "ส่งออกข้อมูล"เลือกปีรายงาน 2566 และ เลขที่ใบอนุญาต แล้วจึงกดปุ่ม "ค้นหาข้อมูล" หากข้อมูลครบถ้วนถูกต้องแล้ว สามารถกด *EXPORT PDF* เพื่อบันทึกข้อมูลเป็นเอกสารรูปแบบ *PDF* แล้วอัปโหลดรายงานโดยเลือก เภสัชกรตรวจสอบความถูกต้องและกดยืนยันส่งรายงานให้เภสัชกรตรวจสอบรายงานอีกครั้ง

#### **การส่งรายงานประจำปีผ่านระบบออนไลน์**

เมื่อเภสัชกรผู้ตรวจรายงานประจำปีถูกต้องครบถ้วนแล้ว ให้เข้าใช้งาน **ระบบเภสัชกรอนุมัติรายงาน** แล้วกดอนุมัติรายงานเพื่อส่งรายงานให้แก่เจ้าหน้าที่ **หากเภสัชกรไม่สามารถอนุมัติรายงานในระบบได้ ให้กดพิมพ์รายงานฯ และลงนาม เพื่อจัดส่งรายงานฉบับดังกล่าวตามขั้นตอนที่ 5 ต่อไป** 

**ยื่นรายงานประจำปี ณ กองยา สำนักงานคณะกรรมการอาหารและยา (เฉพาะกรณีไม่สามารถอนุมัติรายงานในระบบ)**

ขอความอนุเคราะห์จัดส่งรายงานรูปแบบกระดาษมาที่กองยา โดยสามารถนำส่งได้ 2 ช่องทาง คือ นำส่งด้วยตนเอง ณ กองยา หรือส่งทางไปรษณีย์ตอบรับ

# **โปรดดำเนินการทุกขั้นตอนให้เสร็จสิ้น ภายในวันที่ 31 มีนาคม 2567**

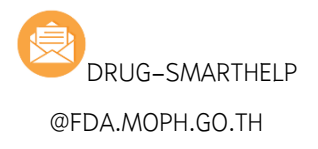

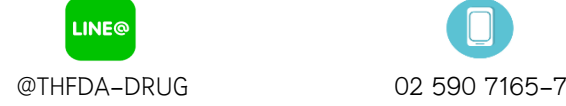

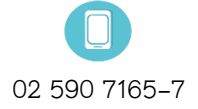

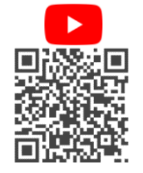

EMAIL LINE OFFICAIL TELEPHONE THE RIM-PHAR THEDA DRUG